# **Tip –Create a Picture with just background color**

#### • **Why?**

- **As I mentioned in my website, the reason to Create a Picture for just background color is that is to add the picture on the Photos App and then add Text on it in Photos App and it is like a Title in Movie Maker.**
- **The program is PicPick.**
- **When you go to my website that you did with my Photos App on-line training, I have 3 other pages on my website that shows details about PicPick. The pages are Photo Editing Introduction, Free Photo Editing Introductions, and Screen Capture. Screen Capture page shows you how to download PicPick. Next is how to get to those pages.**

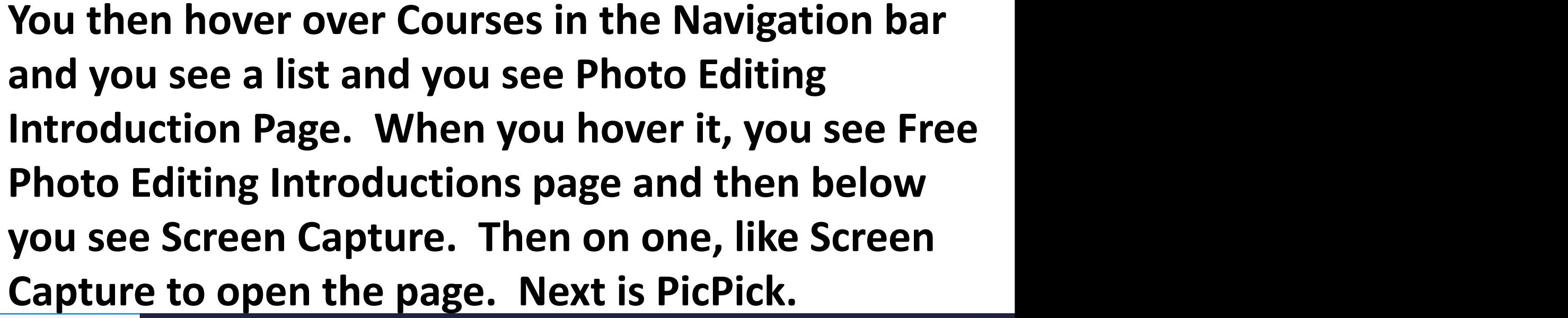

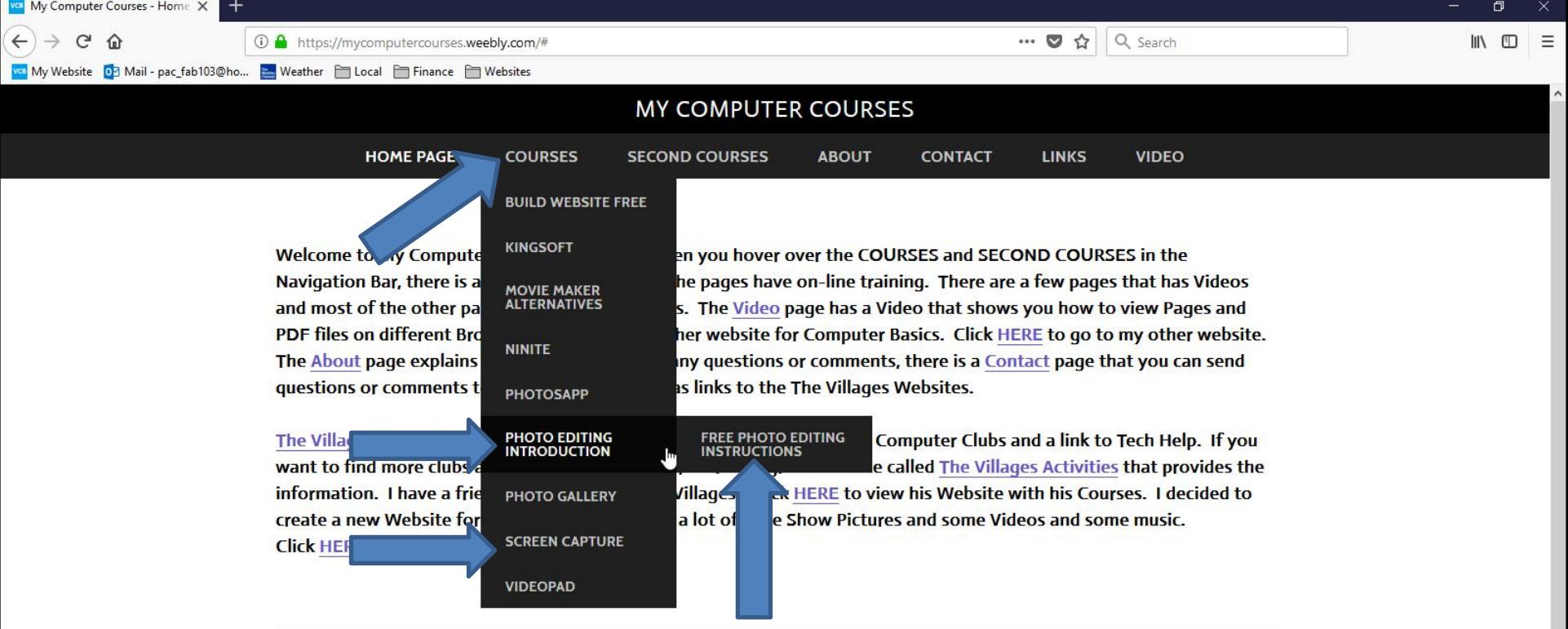

# **PicPick looks like when you open it with the new version. I recommend you click on Open to find the size of a Picture on your folder. Next is what happens.**

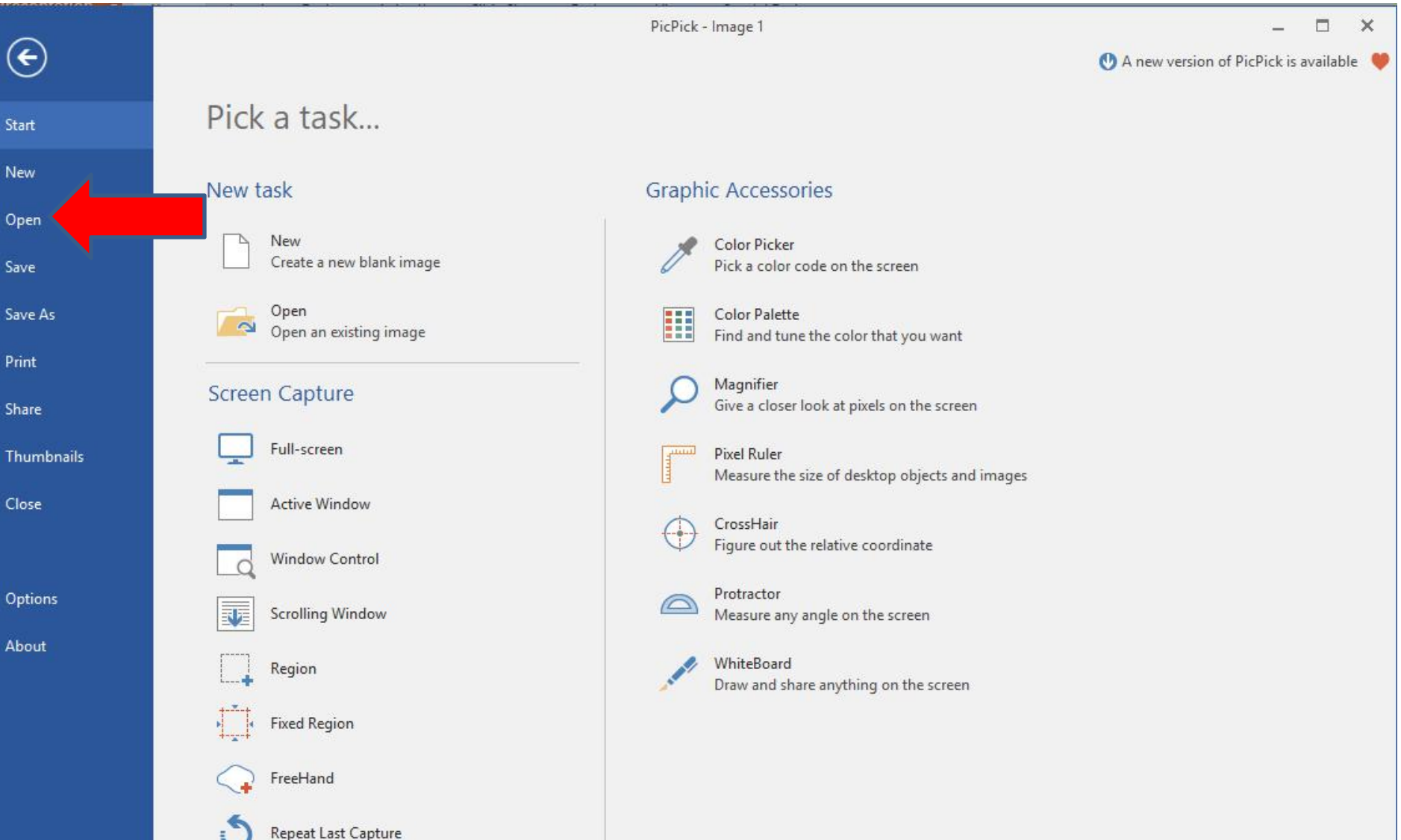

# **A new window opens, like File Explorer. Then find the folder with a Picture. Next is a sample of finding the folder.**

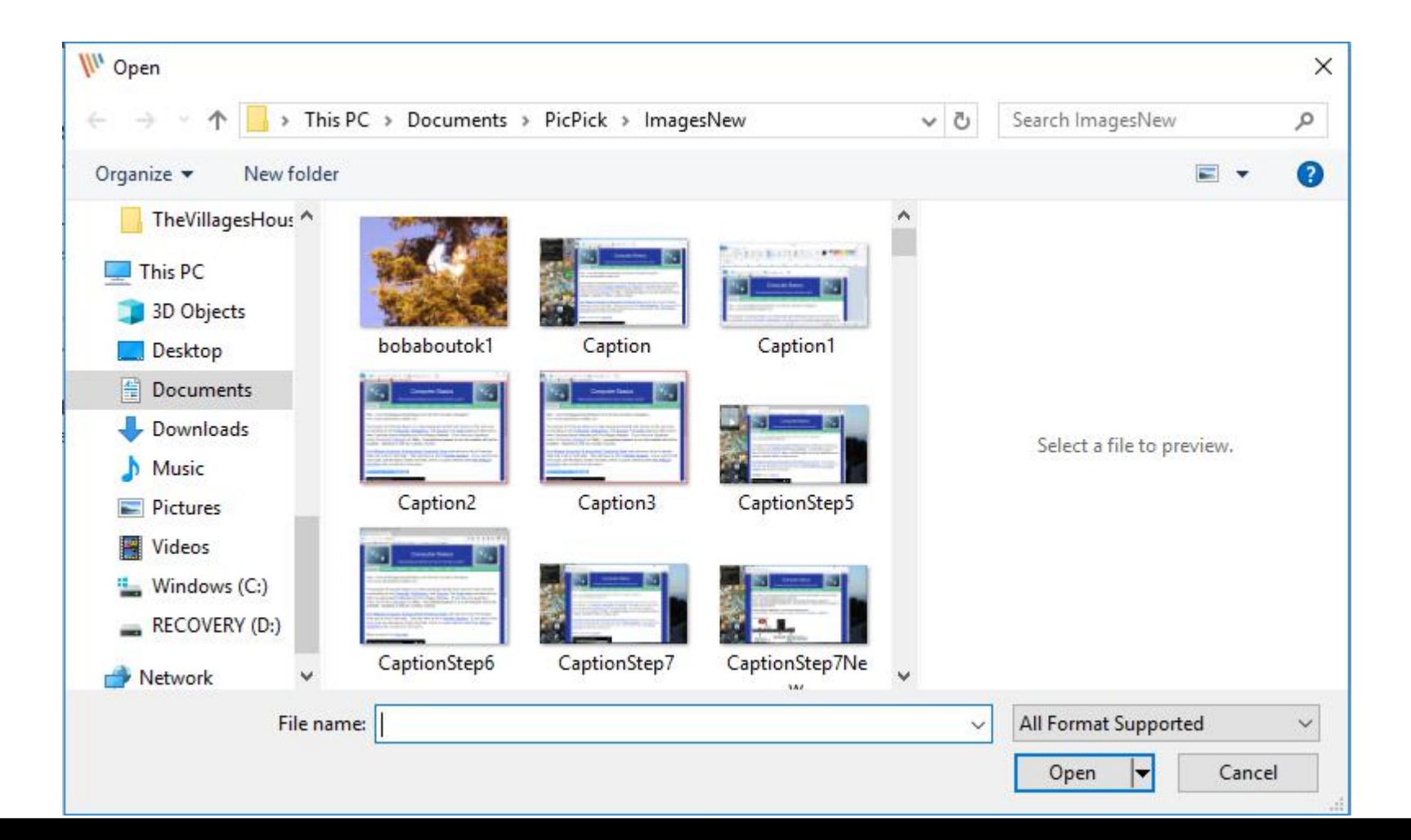

# **Here is a ample of finding the folder. You then double click on a Picture or click on it and click on Open. Next is what happens.**

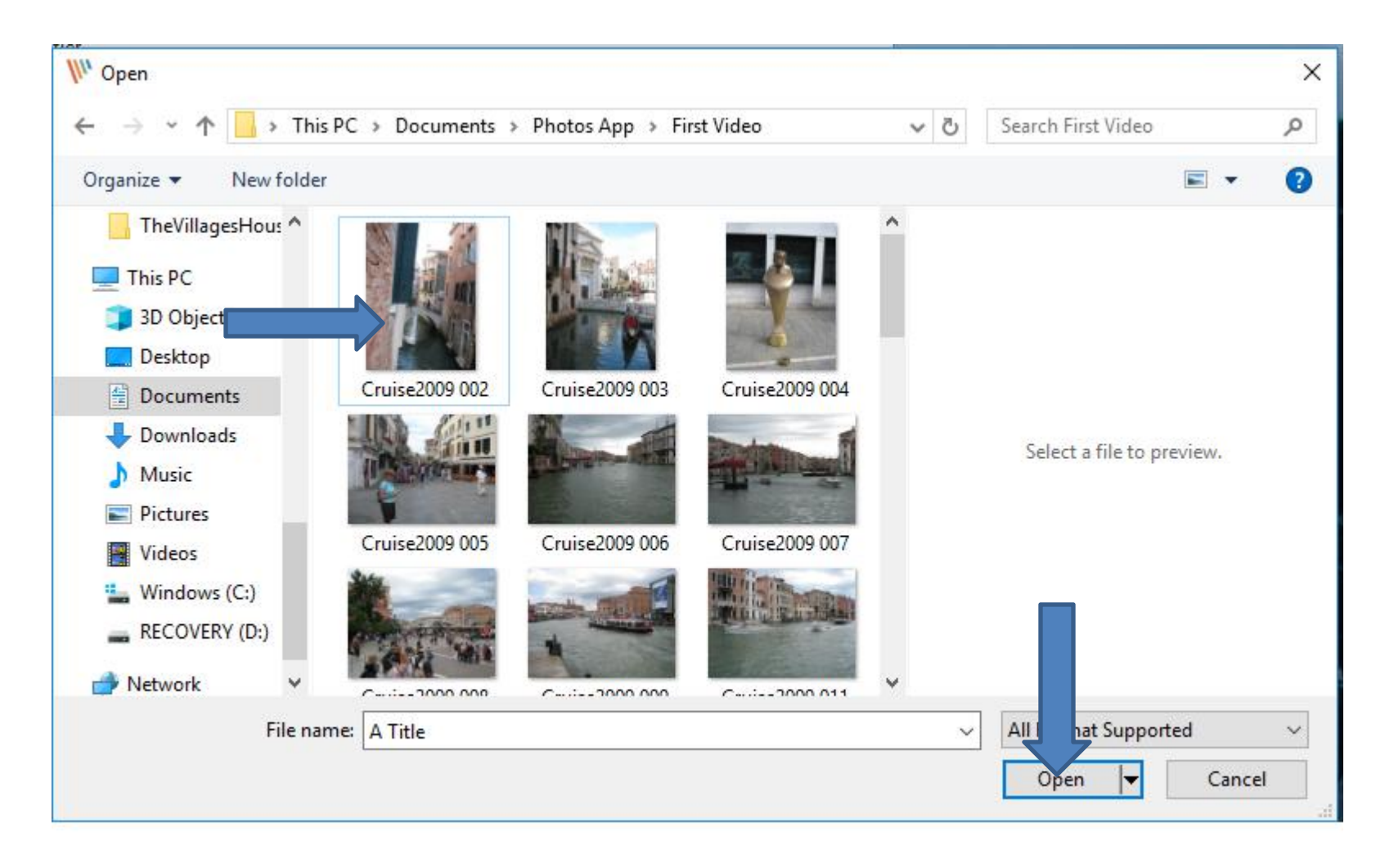

# **Window closes and PicPick edit page opens and you see the Picture and you see the size at the bottom. I zoomed in so you can see it. Next is to open New.**

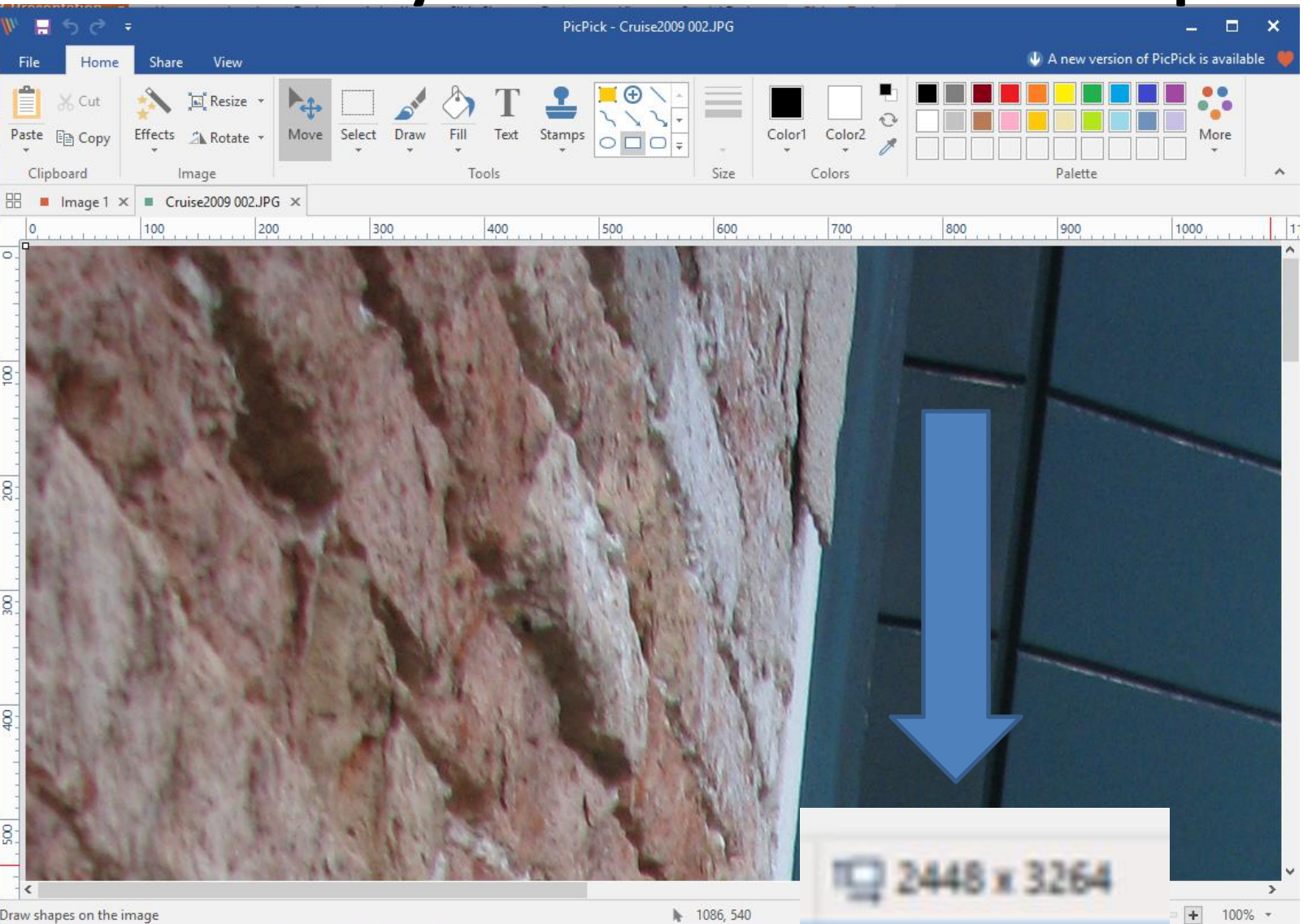

# **You then click on File in the upper left and next is what happens.**

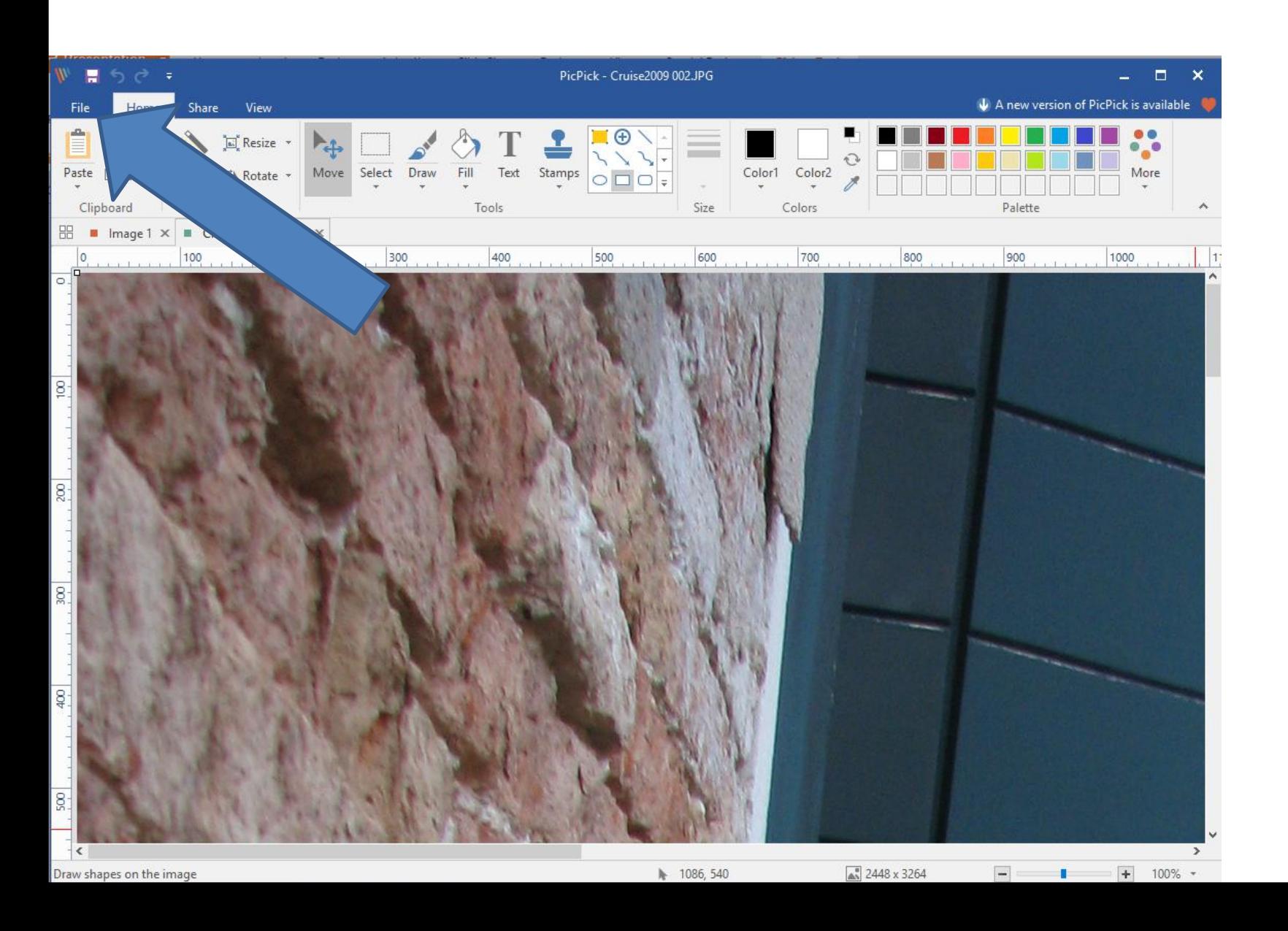

#### • **Page changes and then click on New in the upper left and next is what happens.**

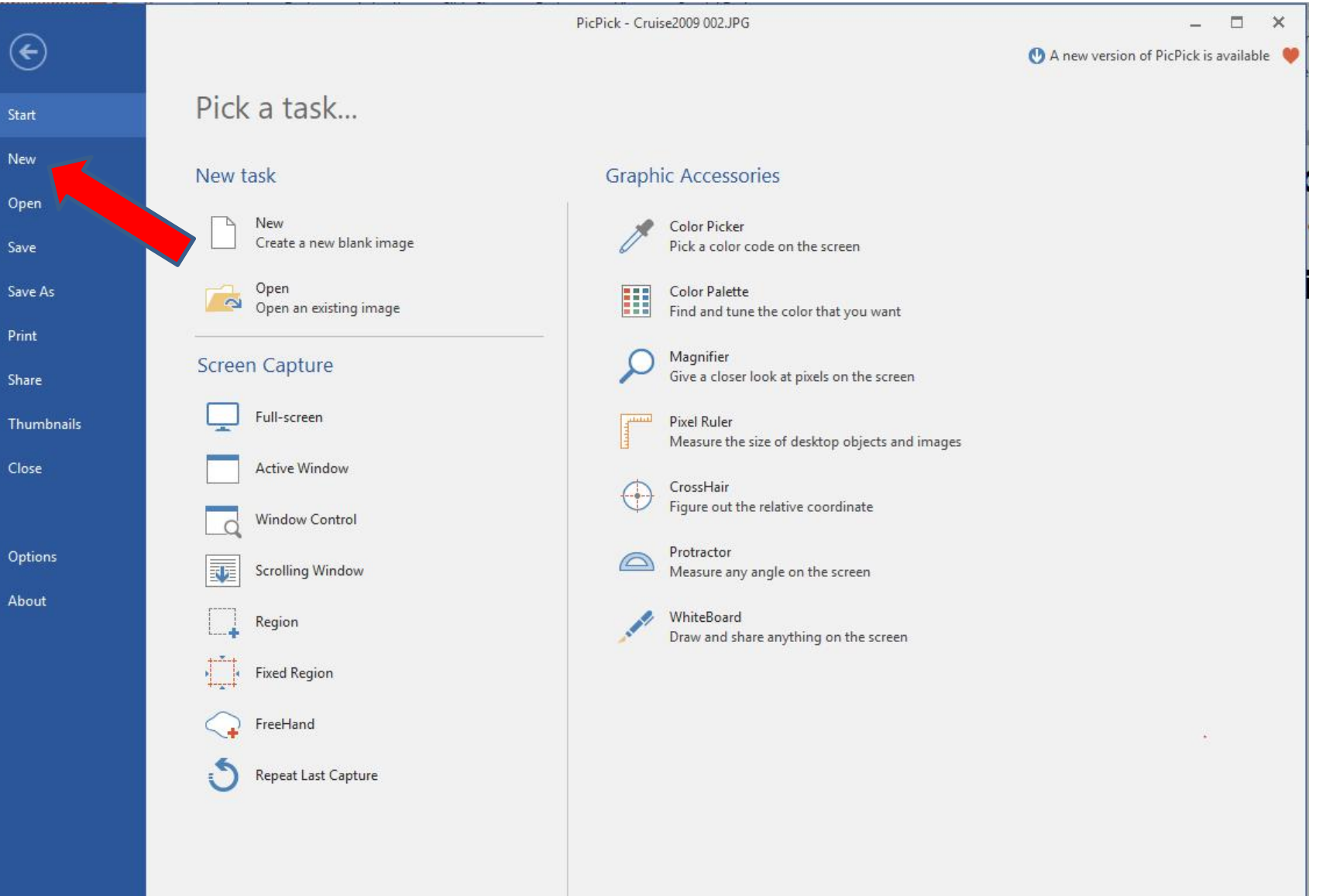

# **Page changes to New you New width and New height. You highlight the numbers and type in the size. Next is a sample.**

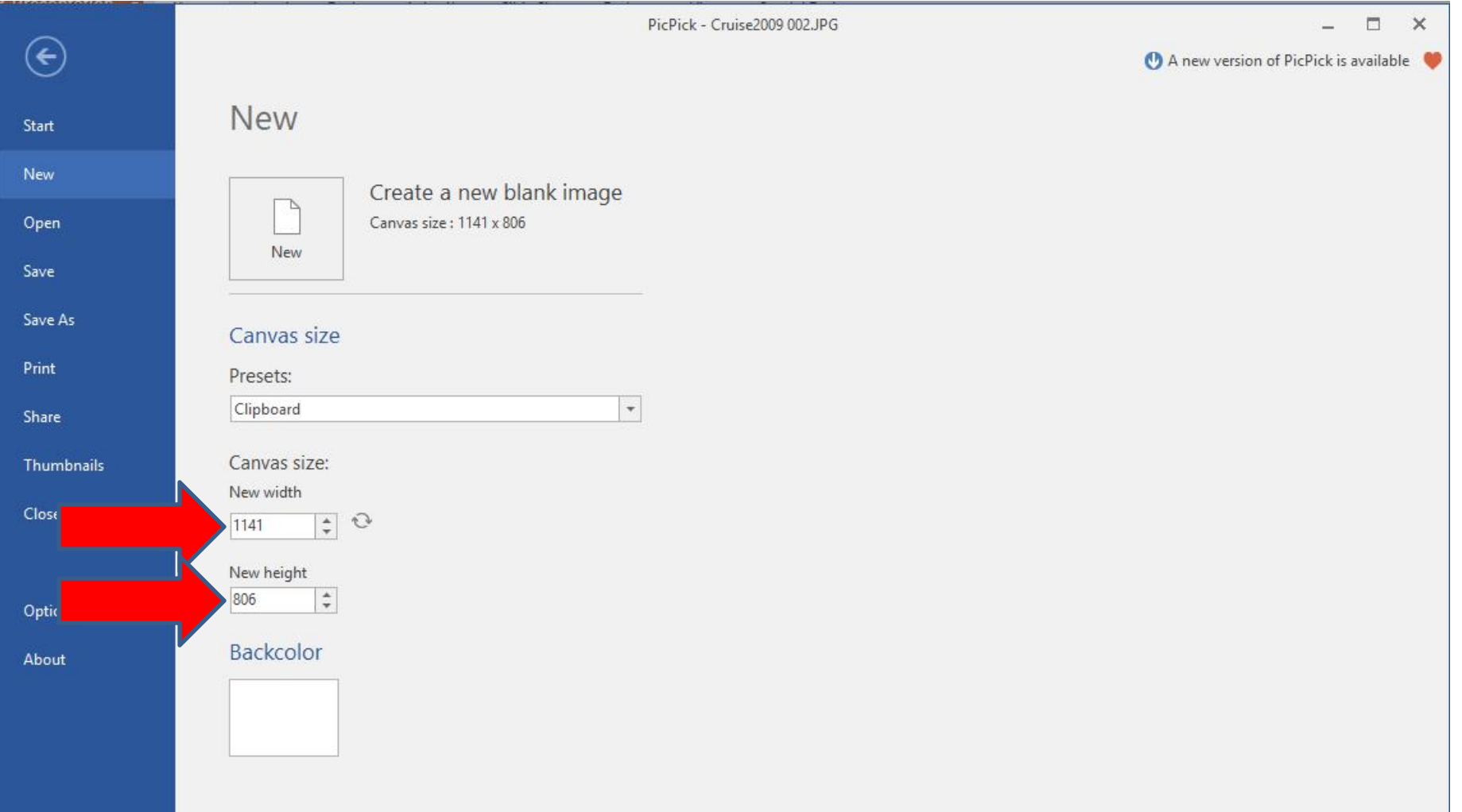

# **Here is a sample of typing in the size that I showed you in the bottom. Once complete, click on New Icon and next is what happens.**

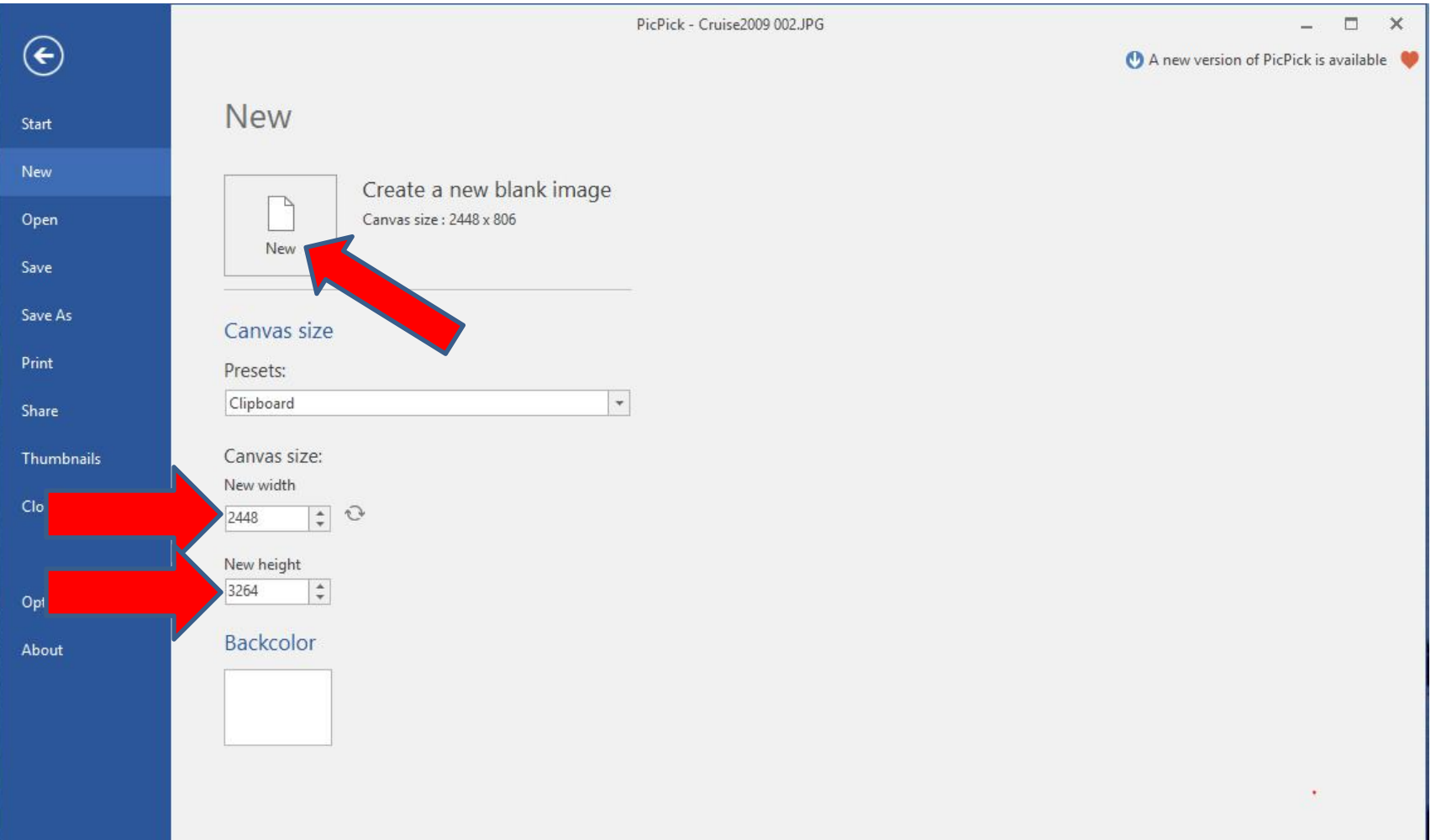

# **Page changes and you see the new one with white background color with the same size as the other Picture. Next is how to change color.**

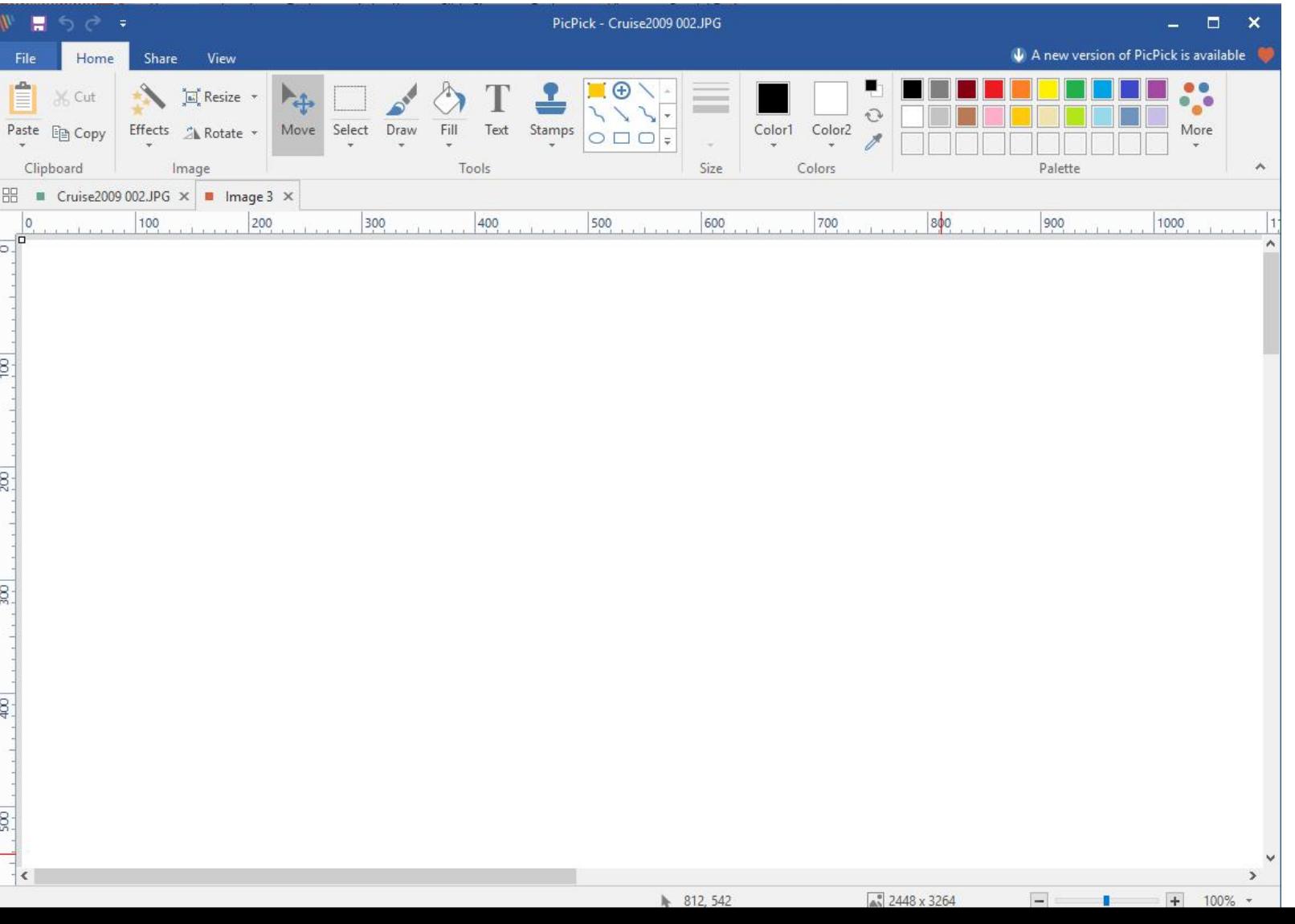

**Typically the default on the right is Black,that I recommend. If it is not Black or you want different color, click on a different one on the right. Next is how to change the background color on the Picture.**

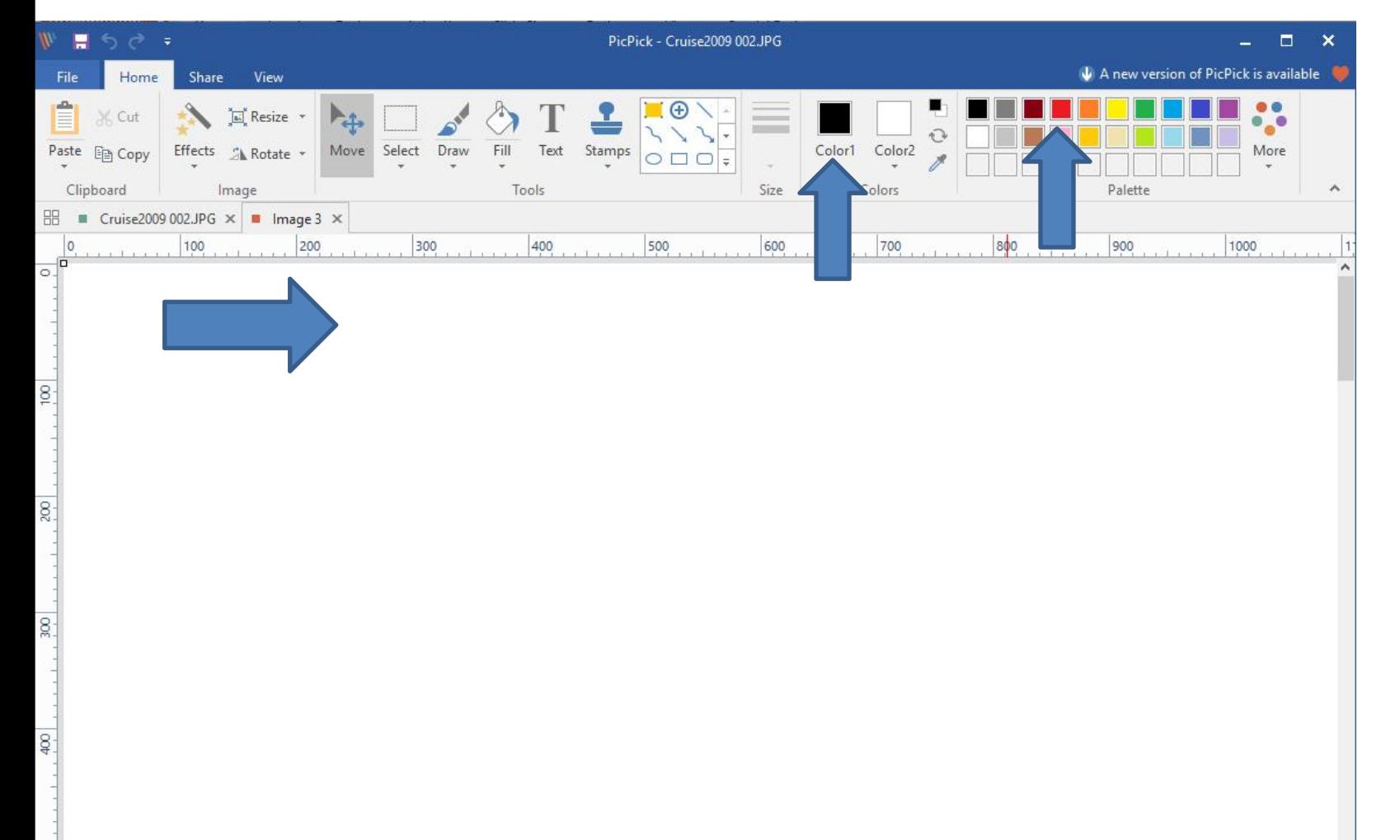

### **You click on Fill and then move down to the Picture an then click on it and next is what happens.**

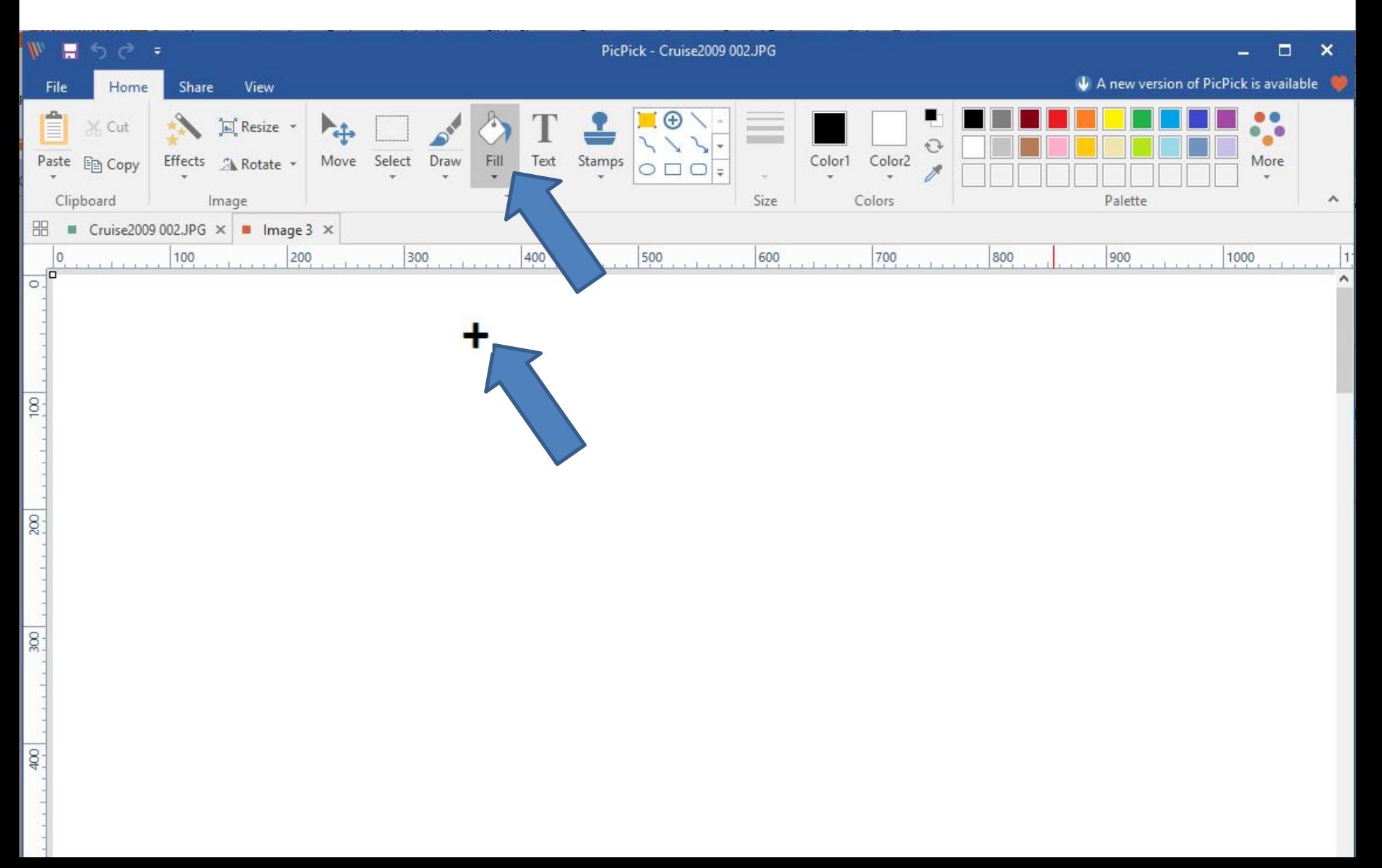

# **You then see the background is black. You then click on File again to save it. Next is what happens when you click on File again.**

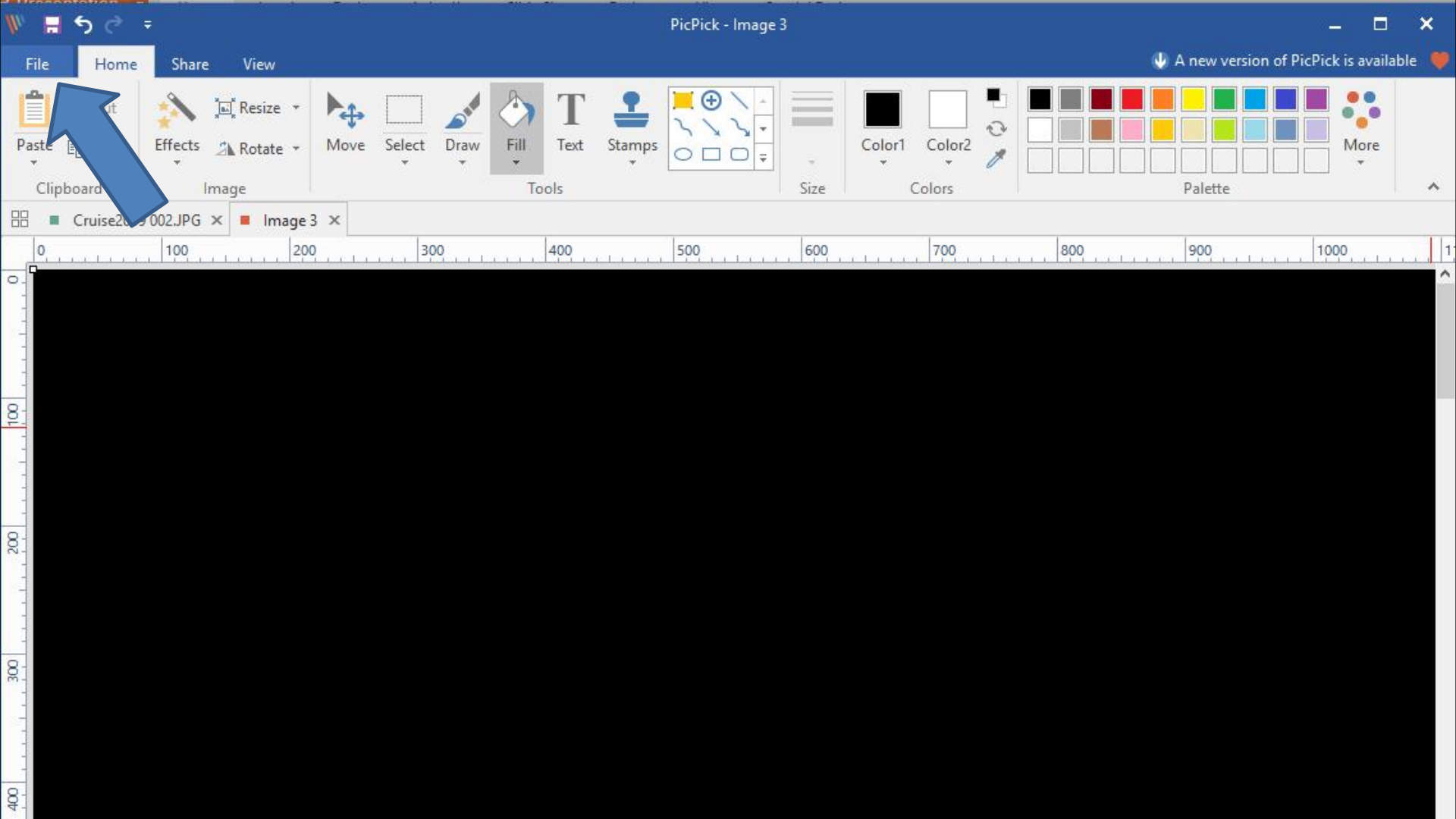

#### **Once you click on File, page changes again and then click on Save. Next is what happens.**

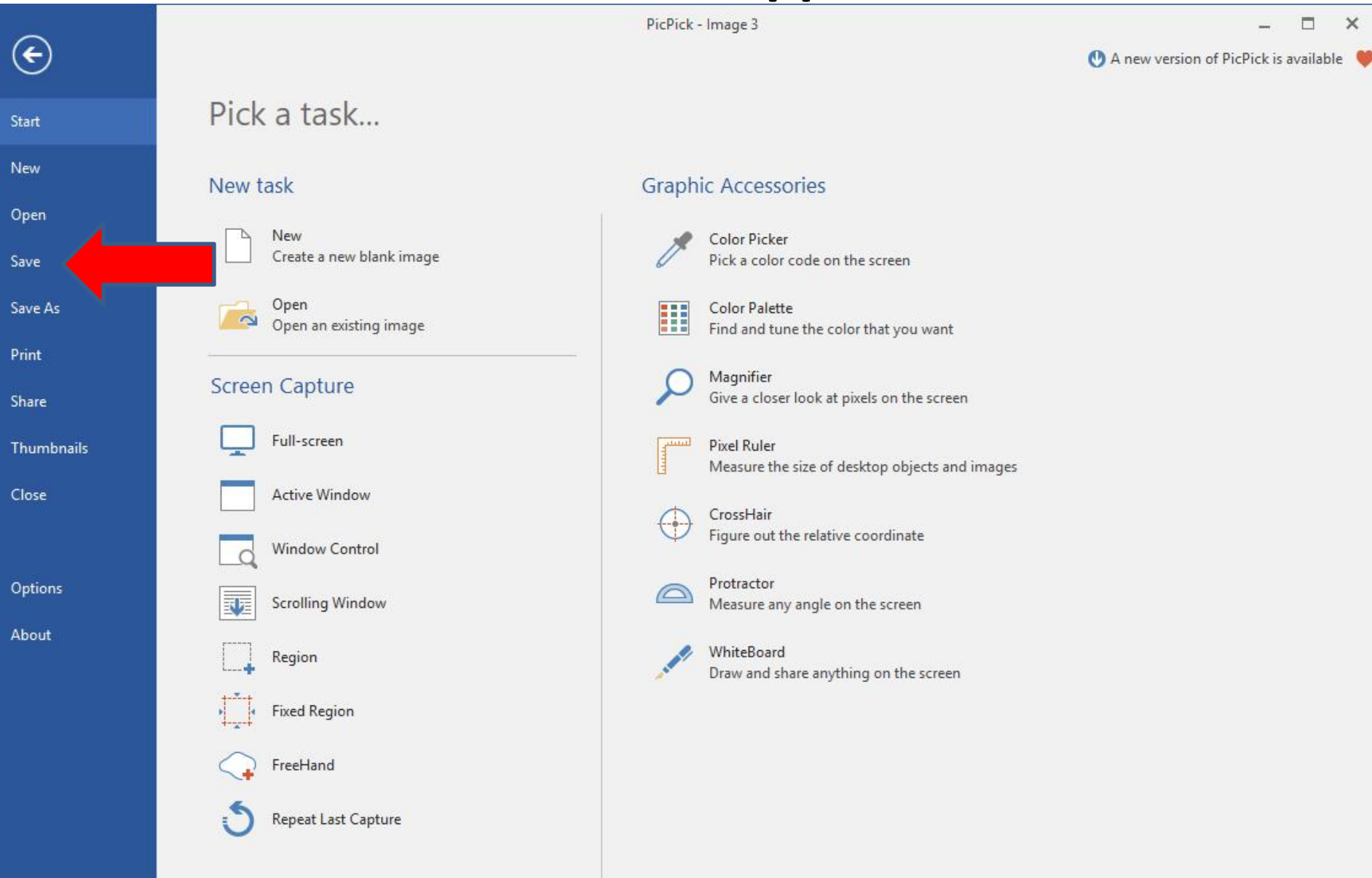

#### **Page changes to Save As. I recommend you click on JPG and next is what happens.**

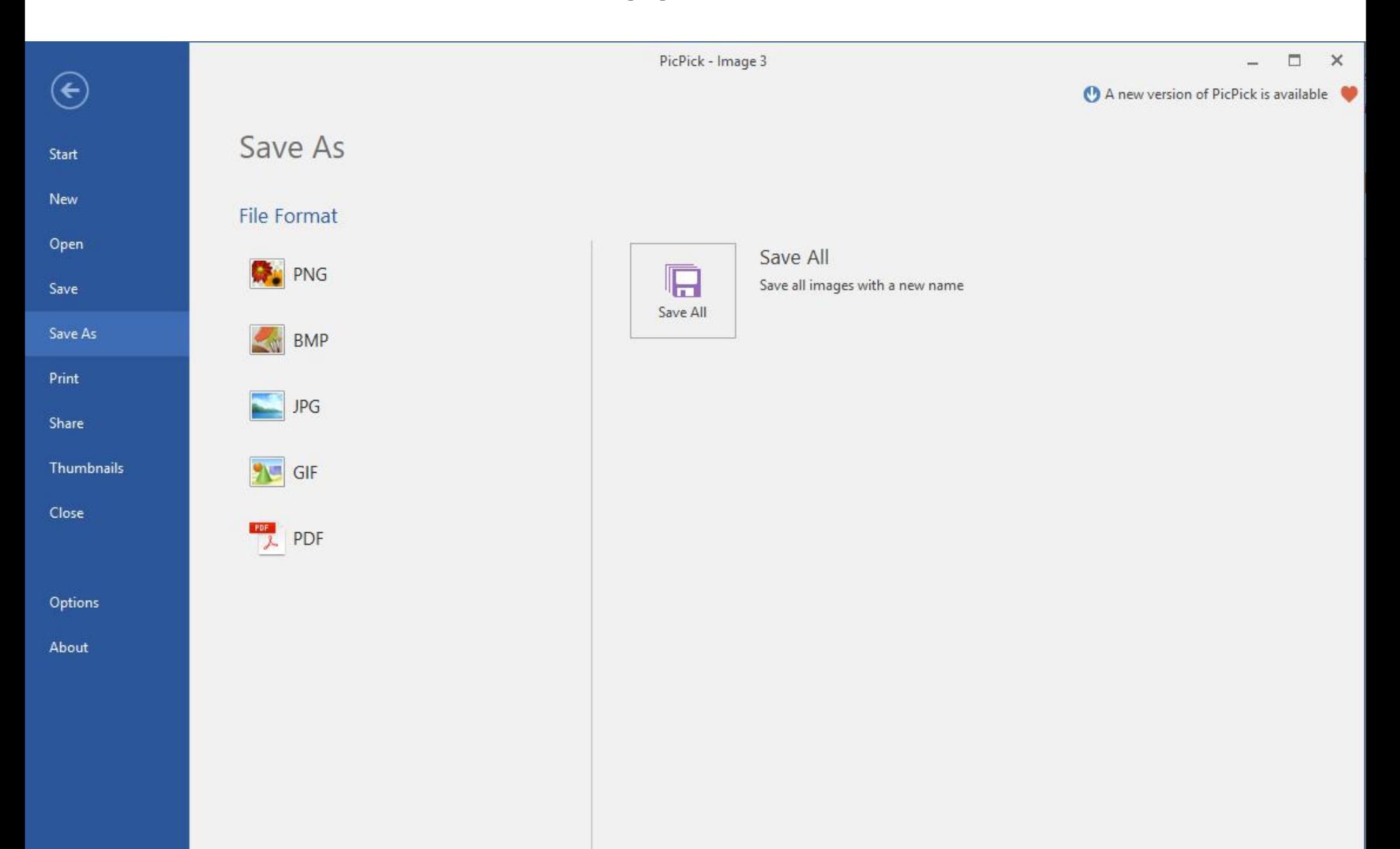

# **A new window opens, like File Explorer again and it typically shows the same folder with the Picture we added for size. You highlight the File name and type in another name. Next is a sample.**

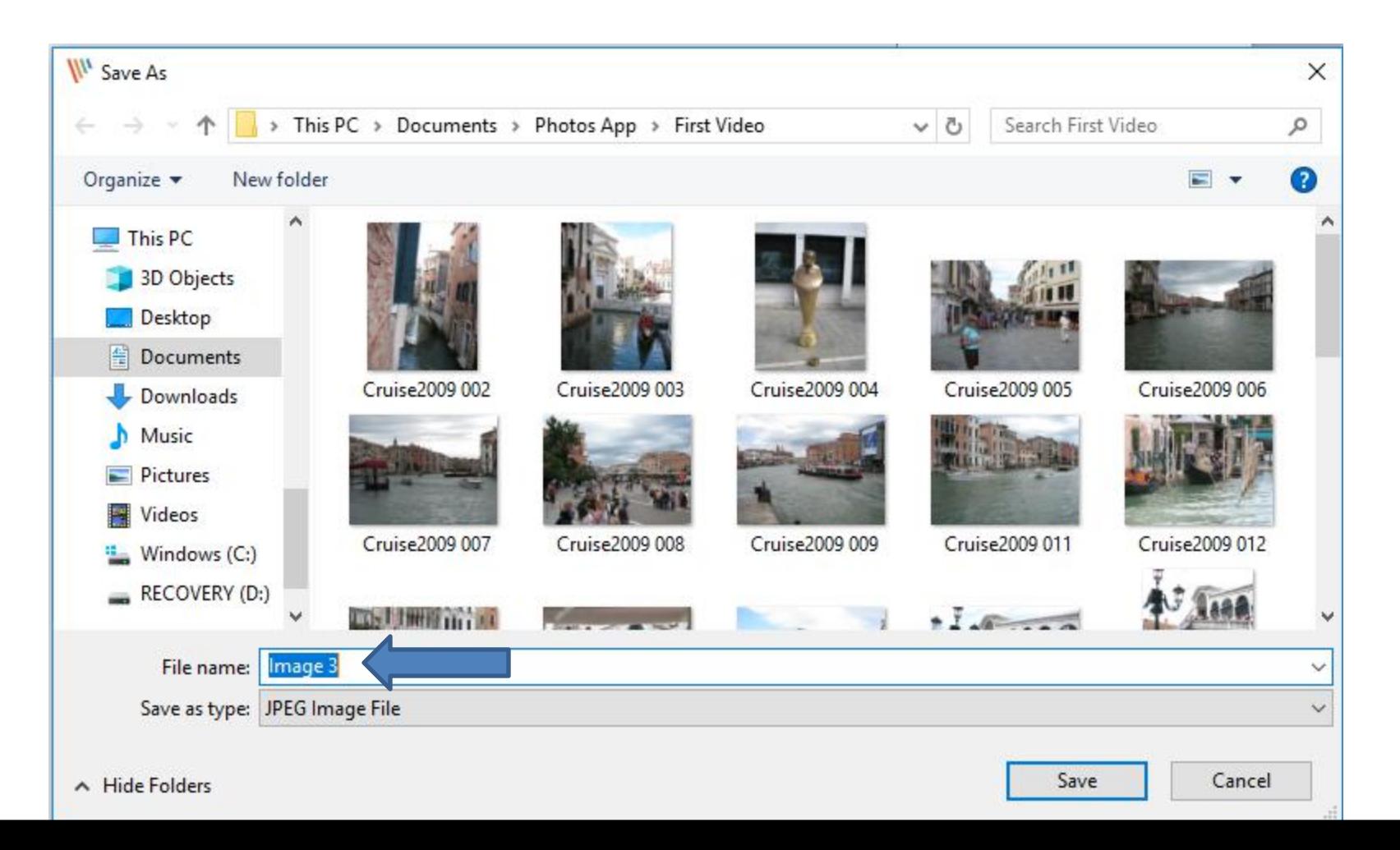

# **I decided to type in A Title. The reason why A, is it will show it first on the folder. Once complete, click on Save and next is what happens.**

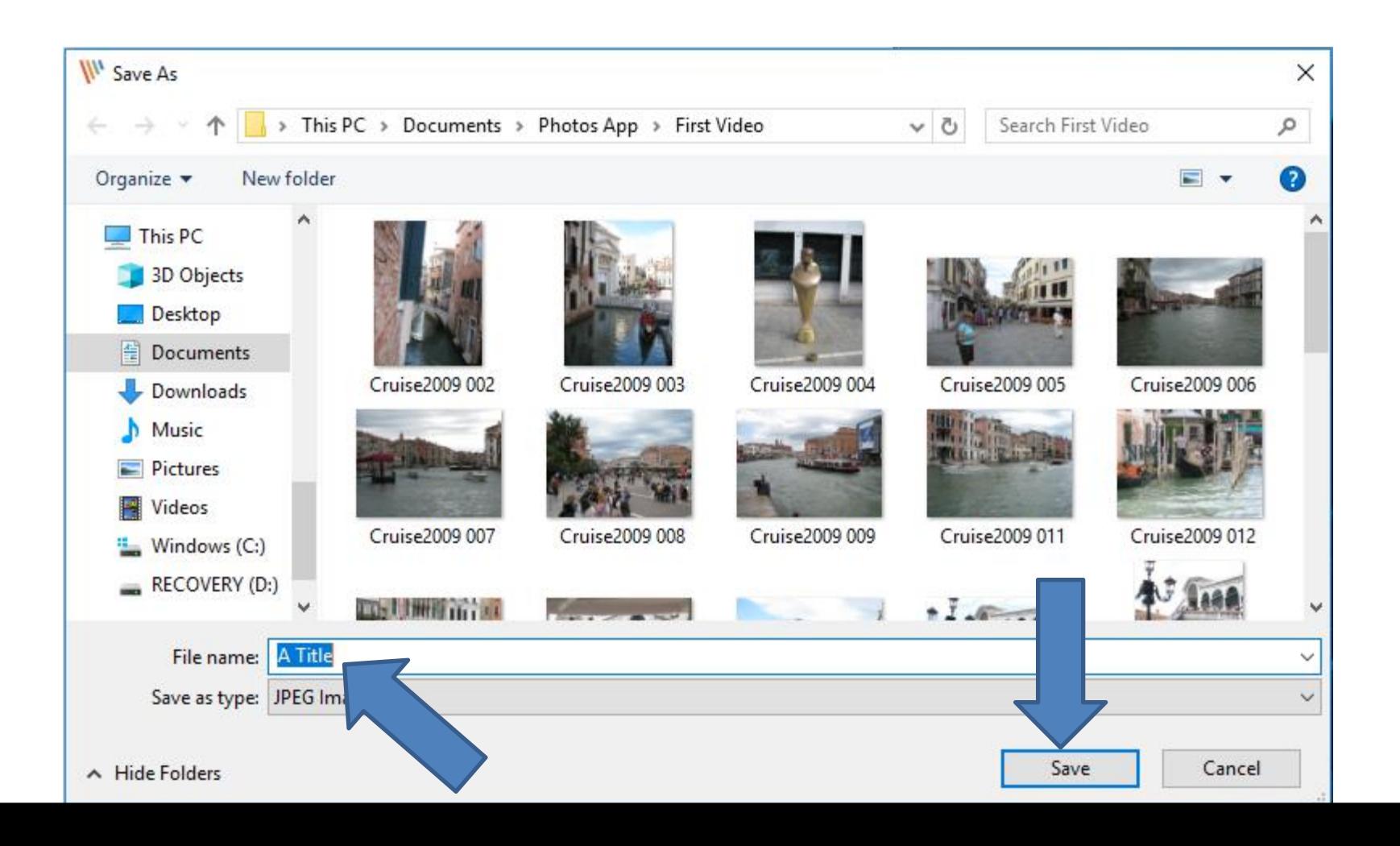

# **Window closes and you see the new name. Once complete, you can click on X in the upper right to close PicPick. Next is a sample of the folder.**

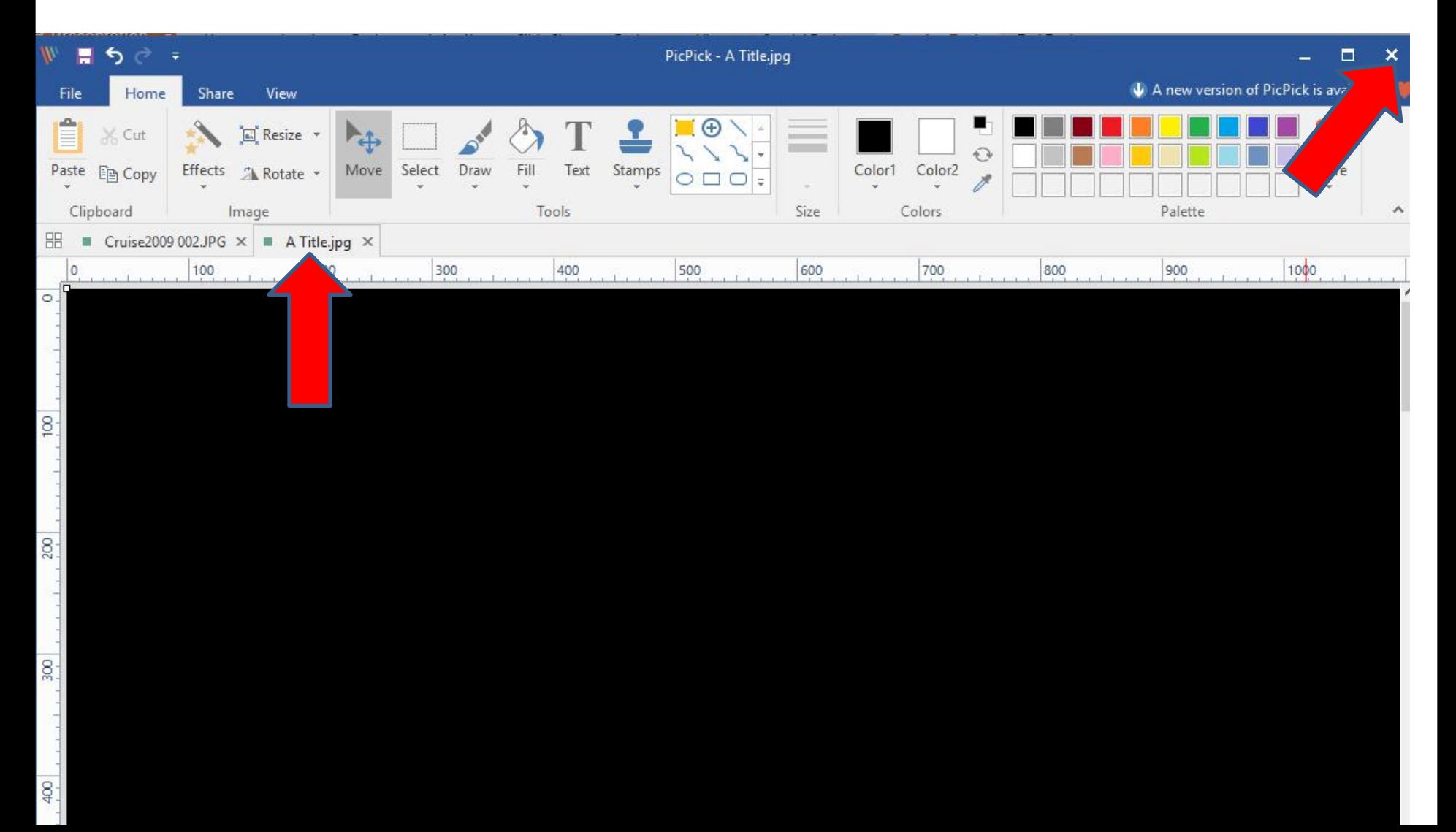

**When you close PicPick and open File Explorer as I showed you in Step 2 and go to the folder and you then see the new Picture first that I created. This is the End of the Tip.**

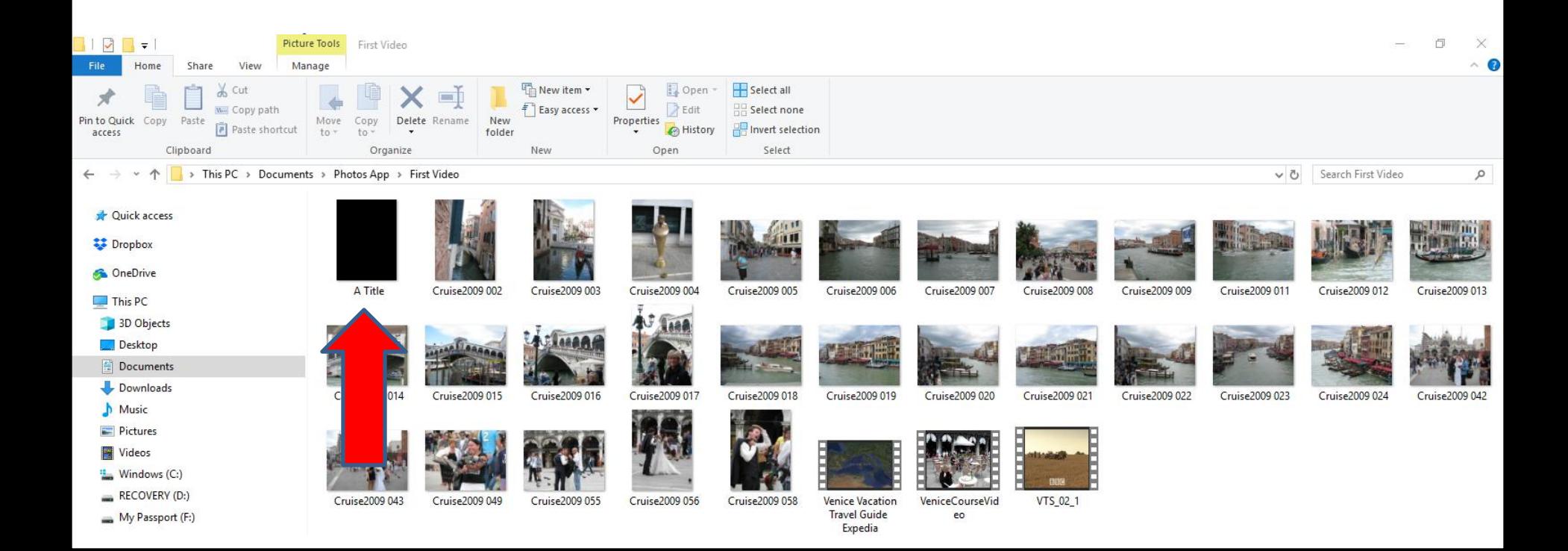